# My sCool Server Documentation

Release 0.0.1

**MSS Documentation Team** 

## Contents

| 1  | About the User Manual  1.1 Important Notice                                                                                                    | 3<br>3<br>4                |
|----|----------------------------------------------------------------------------------------------------|----------------------------|
| 2  | User Management 2.1 Create new user 2.2 Change password 2.3 Mass user addition 2.4 Default credentials                                                                                                    | 5<br>6<br>6<br>7           |
| 3  | Network Configuration 3.1 Via Network Manager                                                                                                    | <b>9</b><br>9              |
| 4  |                                                                                                    | <b>13</b><br>13            |
| 5  |                                                                                                    | <b>15</b><br>15            |
| 6  |                                                                                                    | <b>17</b><br>17            |
| 7  | The state of the state of the s | <b>19</b><br>20            |
| 8  | 8.1       Booting or Freezing Problem         8.2       Top Panel Missing         8.3       Restore Desktop to Default Settings                                                                                                    | 21<br>21<br>21<br>21<br>21 |
| 9  |                                                                                                    | <b>23</b><br>24            |
| 10 | 10.1 Community help for Ubuntu specific issues                                                                                                    | <b>29</b><br>29<br>29      |

|    | 10.3 | For issues specific to Li-f-e                    |
|----|------|--------------------------------------------------|
|    | 10.4 | For issues specific to MSS                       |
|    | 10.5 | Recommended reading before asking for assistance |
|    | 10.6 | Frequently asked questions                       |
|    | 10.7 | Discussion forum                                 |
|    | 10.8 | Feature videos                                   |
|    | 10.9 | Important Links                                  |
| 11 | Cont | act Information 31                               |
|    | 11.1 | Corporate Headquarters                           |
|    | 11.2 | Social                                           |

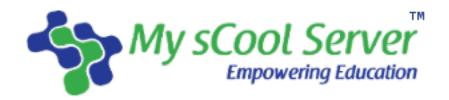

Contents 1

2 Contents

#### About the User Manual

This user manual includes guidance for some of the day-to-day tasks that may be required by an administrator (computer lab in-charge, teacher). It is assumed that the administration has some basic knowledge of working with a Linux distribution as the server is intended to be used to teach the Linux subject in schools. Providing comprehensive server administration guidance is outside the scope of this document.

We have created My sCool Server keeping in mind the "ease of use" so quite a lot of tasks(not all of them) can be accomplished without having to RTFM, however understanding that this device packs a lot of complex technologies so to accomplish anything "under the hood" the administrator must go through the instructions below at the minimum and follow up reading the manuals provided by applications or online for more details or tasks not covered here.

## 1.1 Important Notice

Recherche Tech has supplied this information believing it to be accurate and reliable at the time of publishing, but is presented without warranty of any kind, expressed or implied. Users must take full responsibility for their application of any products. Recherche assumes no responsibility for any errors that may appear in this document. Recherche reserves the right, without notice to make changes in product design or specifications. Information is subject to change without notice.

## 1.2 Restricted Rights

Copyright 2016 Recherche Tech LLP. All rights reserved.

My sCool Server, My sCool Server logo are trademarks of Recherche Tech LLP.

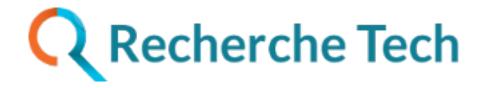

#### 1.3 Contact

#### 1.3.1 Corporate Headquarters

#### Recherche Tech LLP

501/A, Synergy Building, L-74, Corporate Road, Makarba, Ahmedabad,

Gujarat 380015. INDIA. Phone: +91-79-40080440

Web site: http://www.myscoolserver.com

Visit http://www.myscoolserver.com/contact for the regional and latest contact information.

#### 1.3.2 Social

Twitter https://www.twitter.com/myscoolserver

Facebook https://www.facebook.com/myscoolserver Google+ https://plus.google.com/+Myscoolserver

User Management

#### 2.1 Create new user

Boot into Admin-Desktop, login as mssadmin and perform these steps -

#### Via GUI

- 1. Navigate to  $\mathtt{System} \to \mathtt{Administration} \to \mathtt{Users}$  and  $\mathtt{Groups}$
- 2. Add new user by pressing the +Add button and fill in the details (You may have to wait for the existing user list to load.)
- 3. Set the new user's password in the next dialog

#### Via Terminal

```
sudo useradd -m <username>
```

Enter mssadmin's password when prompted and continue.

Set the password to activate the user's account.

sudo passwd <username>

### 2.1.1 Add user to epoptes group

**Note:** This must only be done for teacher accounts as it grants some extra priviledges.

Boot into Admin-Desktop, login as mssadmin and execute the following in a Terminal -

```
sudo usermod -a -G epoptes <username>
```

Enter mssadmin's password when prompted and continue.

### 2.2 Change password

#### 2.2.1 To change your own password

#### Via GUI

```
Alt+F2 -> ltsp-remoteapps users-admin
```

Press Change... against the Password: label. Thereafter set your password in the Change User Password dialog.

#### **Via Terminal**

```
Alt+F2 -> ltsp-remoteapps xterm -> passwd
```

#### 2.2.2 To change password of other user

Boot into Admin-Desktop, login as mssadmin and perform these steps -

#### Via GUI

- 1. Navigate to System  $\rightarrow$  Administration  $\rightarrow$  Users and Groups
- 2. Select the user whose password needs changing
- 3. Press Change... against the Password label
- 4. Authenticate with mssadmin's password when prompted
- 5. Set new password in the Change User Password dialog

#### Via Terminal

```
sudo passwd <username>
```

Enter mssadmin's password when prompted and continue.

#### 2.3 Mass user addition

For adding several users at one go, boot into Admin-Desktop, login as mssadmin\* and perform these steps -

• Create space separated file containing "username password" such as this sample.

#### Steps:

- Use LibreOffice Calc to create the file
- Choose File -> Save as. You will see the Save as dialog.
- In the File type field select the format Text CSV (.csv).
- Enter a file name as users.csv and click Save.
- From the Export of text files dialog that appears, select the field delimeter as {space} for the data to be exported, and press OK.

**Note:** There should be no empty lines in the file.

• Open terminal and execute the command –

```
sudo massuseradd <path_to_csv_file>
```

#### Example:

sudo massuseradd /home/mssadmin/users.csv

### 2.4 Default credentials

By default, the appliance is shipped with the following user accounts pre-configured i.e. if no customisation has been requested during order placement –

| Account Type | Username        | Password  |
|--------------|-----------------|-----------|
| Admin        | mssadmin        | myskool   |
| Student      | student <n></n> | 12345     |
| Teacher      | teacher <n></n> | imteacher |

Warning: It is strongly recommend that a user must change the account password upon first time use.

2.4. Default credentials

## **Network Configuration**

## 3.1 Via Network Manager

MSS comes with 2 predefined network configurations: Static and Dynamic.

If your network already has a DHCP server serving IP address to devices connected on your LAN then you need to configure the MSS in Dynamic mode. If no such DHCP server exists, then configure the MSS in Static mode.

It is safe to assume that in majority of cases where a new network has just been setup for the purpose of installing the MSS, there is no pre-existing DHCP server, hence one may safely opt for Static mode.

Herein are the details of how to configure in Static or Dynamic mode:

After login, edit the connection that would not be used and uncheck "Automatically connect to this network when it is available" to disable auto-connection attempts in the undesired mode. For example, herein below, we are *disabling 'Dynamic' and enabling 'Static' mode*.

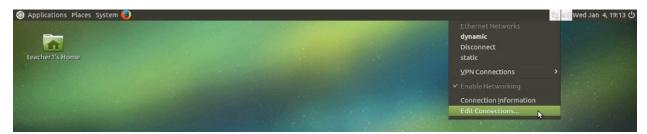

**Network Manager - Edit Connections** 

**Network Connections** 

Uncheck to switch off dynamic mode

Check to switch on static mode

Finally, choose "static" in the Network Manager menu and your MSS is now operating in static mode.

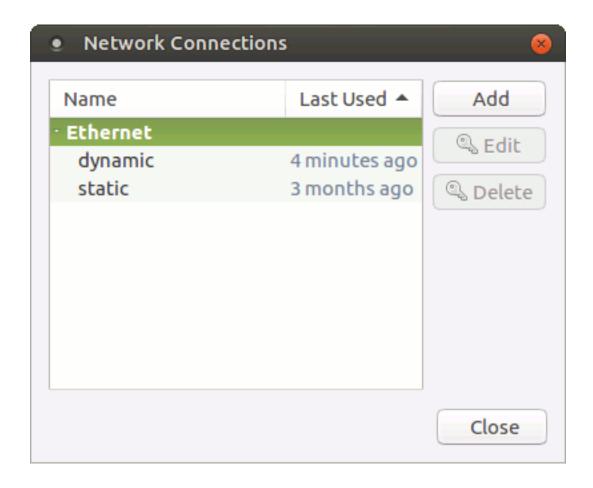

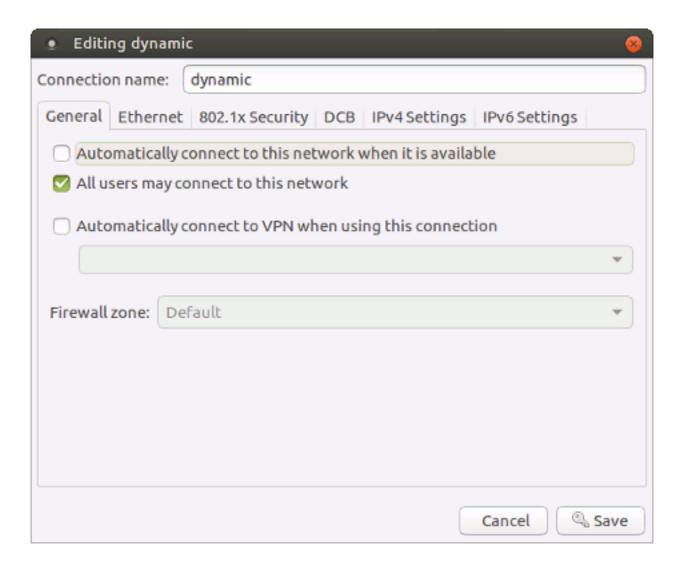

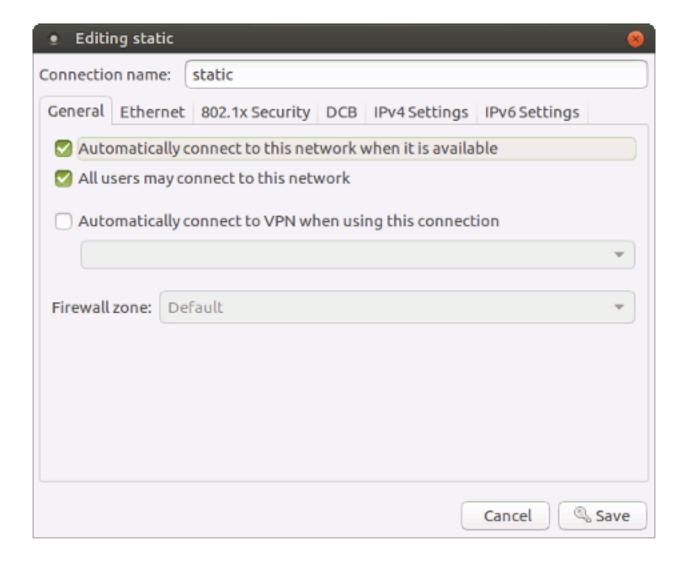

## Monitoring and Broadcasting

## 4.1 Epoptes

Epoptes is a monitoring and broadcasting tool to assist teachers in imparting lessons.

Only a user belonging to "epoptes" group can launch epoptes application, see Add user to epoptes group.

All pre-configured teacher accounts are already members of the *epoptes* group. Using epoptes is self evident and intuitive, however complete documentation is available here.

When using English-Desktop, a teacher can start Epoptes as below:

```
Alt+F2 -> ltsp-remoteapps epoptes
```

### 4.1.1 Create Epoptes Launcher

Using the steps herein a teacher may create a desktop launcher to start Epoptes with just a click.

- Right click on desktop and select Create launcher...
- In Create Launcher dialog do following steps -
  - 1. Enter Name as Epoptes
  - 2. Enter Command as ltsp-remoteapps epoptes
  - 3. Press OK

**Note:** You may need to refresh (F5) the desktop to see the newly created launcher

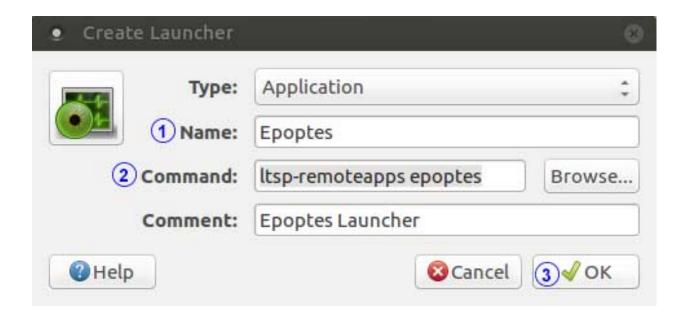

Content Platform

#### 5.1 Web Server

The My sCool Server comes pre-configured with a ready to use web server to help you host your content and make it available on the local network.

Pre-hosted content can be accessed from all clients powered by the MSS via any web browser at -

http://server/

#### 5.1.1 Hosting custom conent

Boot into Admin-Desktop, login as mssadmin and put your custom content to be locally hosted at -

/var/www/html/mss/custom

The instructions for customisation of the custom content tile are available via a browser at -

http://server/mss/custom

**Note:** Do ensure that all content to be hosted should have the following minimum permissions - read and execute for folders and read for files for the target audience.

#### **Setting requisite permissions via Terminal**

Execute the following commands in a terminal to set requisite permissions -

```
sudo find /var/www/html/mss/custom -type d -exec chmod a+rx {} \;
sudo find /var/www/html/mss/custom -type f -exec chmod a+r {} \;
```

### 5.1.2 Individual content hosting

There could be a need for each user to host their own HTML based web content. Each user can host one's individual content at -

/home/<username>/public\_html

and it may then be accessed by all connected clients at

http://server/~<username>

**Note:** Do ensure that all content to be hosted should have the following minimum permissions - read and execute for folders and read for files for the target audience.

Take Linux Home

#### 6.1 Create Live USB

Li-f-e: Linux for Education OS image is included on the server and can be used to create a bootable media by booting into Admin-Desktop and thereafter logging in as **mssadmin** user.

**Note** Select "isohybrid" / "EFI" option when creating a bootable media intended to boot computers that only support EFI booting. This option can also boot on legacy hardware so use this if you are not sure about your hardware capabilities.

Use of "isohybrid" option is officially recommended way of creating bootable USB, hence more reliable. Do note that this will wipe the USB device and cannot be used as a normal storage media from Windows PC.

Use "Ubuntu" / "Legacy" option if you wish to use the device as a storage media on Windows or to preserve data. This method requires one vfat formatted partition on the USB stick. The partition should not be in use at the time of creating boot media. If booting fails using this method, use isohybrid / EFI mode.

#### 6.1.1 Via Shortcuts

Use either of these launcher icons on the Desktop - Live USB GUI EFI or Live USB GUI Legacy as per your bootable media preference.

#### 6.1.2 Via Menu

System Tools -> Live USB GUI

You will be requested for the ISO image in the above process. The Li-f-e.iso file is located at one of these directory paths - /recovery/ or /home/mssadmin/.

#### 6.1.3 Via Terminal

It may be more convenient to use command line for running this task multiple times.

sudo live-grub-stick --isohybrid /recovery/Li-f-e.iso /dev/sdb

#### 6.1.4 References

See the following external links (requires internet) to learn how to boot from USB stick and troubleshoot if the USB does not boot:

Change the boot order in BIOS

Boot from a USB device

### **Backup and Recovery**

We understand that accidents happen and that everyone deserves a second chance. Being open-source one may be tempted to play around with the server and we do not penalise you for doing so. The My sCool Server provides Factory Restore options via –

- 1. Server boot menu or
- 2. USB created with the recovery.sh tool

Factory Restore option restores the system to the state the server left Recherche's premises, which may include customisation such as user accounts etc., if the data is given at the time of order placement.

**Warning:** Exercise caution before using the Factory Restore feature. It shall override any customisations done by the user to the server and shall restore it to the factory shipping state. It may also delete user created data. Hence, if user generated data is of value, it is strongly recommended that /home data is periodically backed up on an external media by following the steps below.

**Note:** The Factory Restore feature does not restore any preloaded or custom loaded web-content. Backup and restoration of all content accessible via http://server is the responsibility of the end-user. Read below for easy and useful backup steps.

Multiple snapshots can be created. It is limited by space available on the /recovery partition. MSS uses borg deduplicated backup so only the changes made to system since the last backup are stored on subsequent backup attempts.

• To create a backup, run the following command as root (sudo su -):

recovery.sh create

• To restore to factory image from a running system, run the following as root (sudo su -):

recovery.sh restore [optional snapshot number]

• Snapshots are numerical, 1 denoting the factory image. By default, running restore will restore to that snapshot. To restore to last snapshot taken run the following as root (sudo su -):

```
recovery.sh restore last
```

Snapshot management is beyond the scope of this tool and document. Refer borg documentation for details.

Herein are just a few examples of what can be done with borg:

• To list all snapshots:

```
sudo borg list /recovery/system
```

• To create a custom snapshot, for example, creating a snapshot of /home:

/backup/folder/path/ must have sufficient space.

• To restore /home from snapshot:

```
borg mount </backup/folder/path/home>::<snapshotname> /mnt
rsync -avP /mnt/* /home/
```

#### When restoration is complete:

```
umount /mnt
```

#### 7.1 Pre-loaded Content Locations

Most of the preloaded web content resides at the common location - /var/www/html/mss. However some of the content that have their own custom location are listed below -

NROER /home/docker

Gyankunj Slate /home/mssadmin/slate

ePathshala /home/mssadmin/.epathshala

Troubleshooting

### 8.1 Booting or Freezing Problem

If the client machines do not boot or they freeze while working, it can be caused by a faulty network cable, connection or switch. Try connecting a client directly to the server using a LAN cable and attempt booting the client. If the client boots, it confirms that the client and server both are in working order. Then continue troubleshooting your physical network or contact your network engineer.

In case the client machines still do not boot after trying all above steps, contact the MSS support team.

## 8.2 Top Panel Missing

If the top panel does not show up execute the following –

Alt+F2 -> resetpanel

## 8.3 Restore Desktop to Default Settings

To restore the desktop to default settings of any user run this in terminal from mssadmin account login once the user has logged out –

```
sudo mv /home/<username>/.config /home/<username>/.config-backup
```

Next ask the user to login again.

01

Users can also try this from a running session -

Alt+F2 -> resetdesktop

User will need to log out and back in for changes to apply.

## 8.4 Remote Desktop Connection Issues

Try the following steps as mssadmin user (enter password when prompted) -

Check the status of the service

sudo systemctl status xrdp

Restart the service

sudo systemctl restart xrdp

To check the XRDP processes running

ps ax | grep xrdp

Log files related to XRDP

sudo tail -f /var/log/xrdp-sesman.log

To specifically diagnose rdp login issue.

sudo tail -f /var/log/auth.log

Try a user part from one that may currently be logged into an active session.

## Remote Support

For getting support remotely from support team, perform the following steps -

- Login with any account, navigate to Applications ightarrow Internet ightarrow Remmina
- · Do following steps -
  - 1. RDP must be selected in dropdown box.
  - 2. Type server as shown below.
  - 3. Hit Connect !.

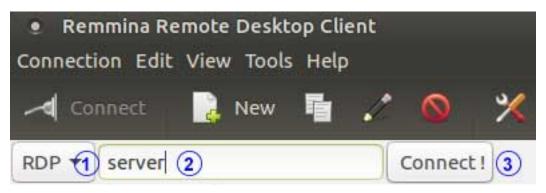

• When connection is established, Login as mssadmin in remmina screen.

Note: Following steps should be perform in opened remmina window

- Connect Wi-Fi/Hotspot for Internet Connection, see *Connect Wi-Fi/Hotspot* section for getting connected to Internet via Wi-Fi/Hotspot.
- Launch Epoptes from Applications  $\rightarrow$  Internet  $\rightarrow$  Epoptes
- Select Remote support option from  $Help \rightarrow Remote$  support

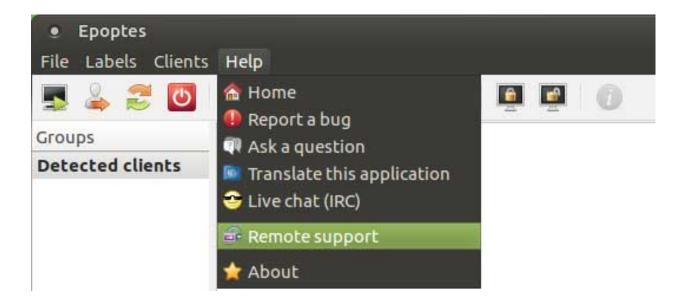

- In remote-assistance dialog follow the steps below -
  - 1. In Method check if Graphic (VNC) is selected.
  - 2. In Host type support.myscoolserver.com:5500
  - 3. Hit Connect.
- On successful connection, Status will change to Connected.

## 9.1 Connect Wi-Fi/Hotspot

For connecting Wi-Fi/Hotspot in MSS, login as mssadmin and perform these steps -

• Click on from top-right corner of the screen, and click the name of the network you want to connect to.

**Note:** If the name of the network is not in the list, select More networks to see if the network is further down the list. If you still do not see the network, your device may be out of range or the network might be hidden.

- Type password of *mssadmin* in Authenticate dialog as shown below and hit Authenticate.
- It will again prompt for the password with the Authenticate dialog, type password of *mssadmin* and hit Authenticate
- If the network is protected by a password, enter the password in Wi-Fi Network Authentication Required dialog when prompted and click Connect.

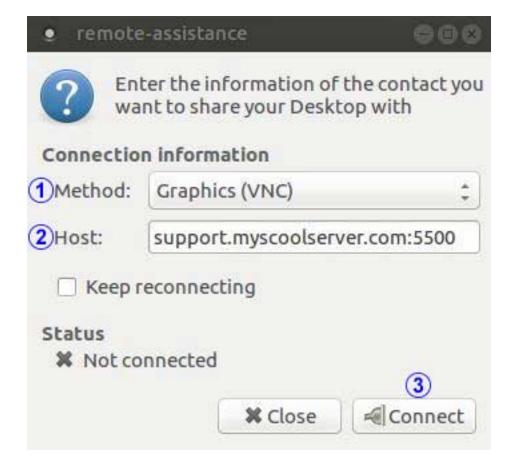

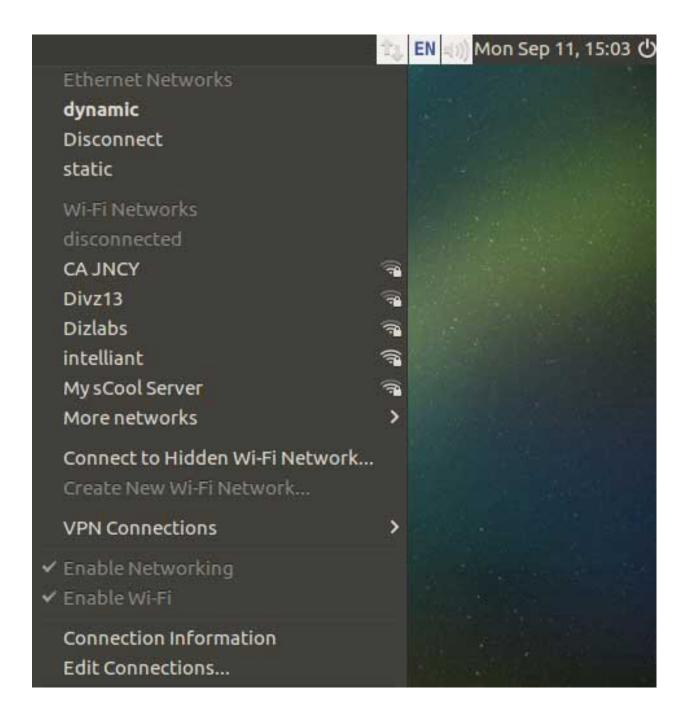

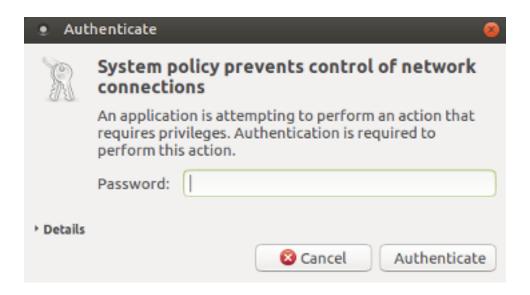

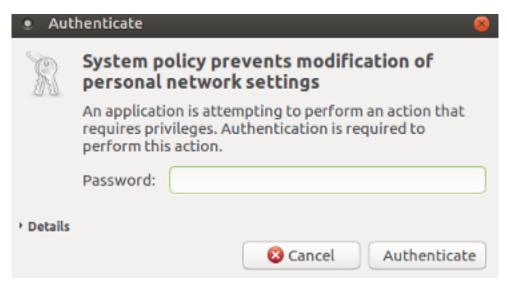

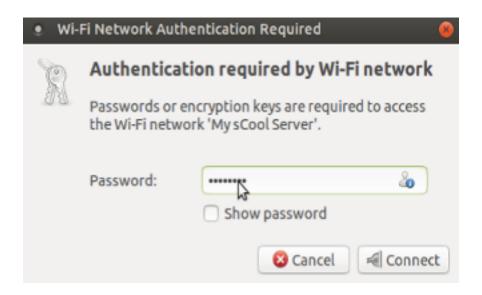

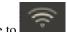

• The network icon will change to

**Note:** If the connection is not successful, you may be asked for your password again or it might just tell you that the connection has been disconnected.

## **Useful Documentation and Support**

The My sCool Server comes preloaded with Hackett and Bankwell comic books<sup>1</sup> and content from Spoken Tutorial<sup>2</sup> that walks you through everything you need to know about using Ubuntu linux, almost every GUI application comes with F1 help, and respective documentation in /usr/share/doc folder.

Lot more community created documentation is also available online:

https://ubuntu-manual.org

https://help.ubuntu.com

https://ubuntu-mate.github.io

https://help.ubuntu.com/community/CommonQuestions

https://help.ubuntu.com/community/Beginners/FAQ

http://askubuntu.com/questions?sort=faq

https://ubuntu-mate.community/t/ubuntu-beginners-guide-complete-how-to-install-and-run-first-update/955/7

https://ubuntu-mate.org/faq

## 10.1 Community help for Ubuntu specific issues

http://community.ubuntu.com/help-information https://ubuntu-mate.org/community

## 10.2 Help for typing in your language

https://help.ubuntu.com/community/ibus

<sup>&</sup>lt;sup>1</sup> http://hackettandbankwell.com

<sup>&</sup>lt;sup>2</sup> http://spoken-tutorial.org/about-us

### 10.3 For issues specific to Li-f-e

https://sourceforge.net/projects/cyberorg-home/support

### 10.4 For issues specific to MSS

https://github.com/RechercheTech/mss/issues

## 10.5 Recommended reading before asking for assistance

http://www.catb.org/esr/faqs/smart-questions.html

Every My sCool Server has a sticker bearing a unique MSS ID or S/N (Serial Number). This ID is important for all communications with Recherche Tech in regards to your MSS hardware. If you ever have an issue with your MSS hardware and it is under warranty, simply open a ticket through any of the support channels and quote this MSS ID and the nature of your problem.

## 10.6 Frequently asked questions -

http://myscoolserver.com/faqs

#### 10.7 Discussion forum -

http://discourse.myscoolserver.com

#### 10.8 Feature videos -

https://www.youtube.com/c/myscoolserver

## 10.9 Important Links

Some helpful links

| Document Title Offline version (available on local server without internet) |                                   | Online version (Latest version on internet) |  |
|-----------------------------------------------------------------------------|-----------------------------------|---------------------------------------------|--|
| Getting Started                                                             |                                   | http://www.myscoolserver.com/               |  |
| Guide                                                                       |                                   | getting-started                             |  |
| This User Guide                                                             | http://server/mss/mss-doc-latest/ | http://mss-doc.rtfd.io/                     |  |

### **Contact Information**

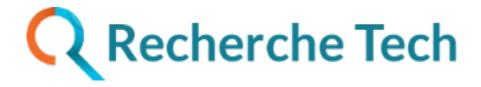

## 11.1 Corporate Headquarters

#### Recherche Tech LLP

501/A, Synergy Building, L-74, Corporate Road, Makarba, Ahmedabad,

Gujarat 380015. INDIA. Phone: +91-79-40080440

Web site: http://www.myscoolserver.com

Visit http://www.myscoolserver.com/contact for the regional and latest contact information.

### 11.2 Social

Twitter https://www.twitter.com/myscoolserver

Facebook https://www.facebook.com/myscoolserver

Google+ https://plus.google.com/+Myscoolserver